## **SONY**

# $\alpha$ 33  $\alpha$ 55

### SLT-A33/SLT-A55/SLT-A55V

The new functions provided by this firmware update and their respective operations are described here.

Please refer to the "Instruction Manual."

### **Functions provided**

The following functions are provided to your camera by this firmware update.

#### **The function provided to the mode dial**

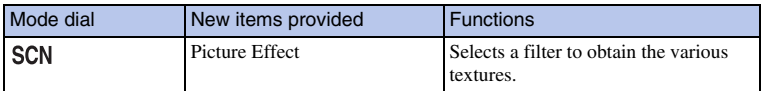

#### Menu New items provided Functions **1** [D-RANGE button](#page-4-0) Allows you to assign the desired function to the D-RANGE button.  $\bullet$  2 [Sets display in finder](#page-5-0) Sets the indication of the shutter speed, aperture value, EV scale, and SteadyShot scale in the viewfinder when the recording information is turned off. 1. 2 [Menu start](#page-6-0) Selects a first-displayed menu from the top menu or the last menu screen selected.

#### **The functions provided to the menu**

### <span id="page-2-0"></span>**Picture Effect**

You can shoot with an effect filter to obtain the various textures.

- 1 Set the mode dial to SCN (SCN/Picture Effect).
- 2 Press the center of the control button.
- 3 Select the desired mode with  $\triangle$ / $\blacktriangledown$ , then press the center of the control button.
	- To change the effect, press the Fn button, then select another effect.
	- The items used for Picture Effect are indicated after the items used for Scene Selection.

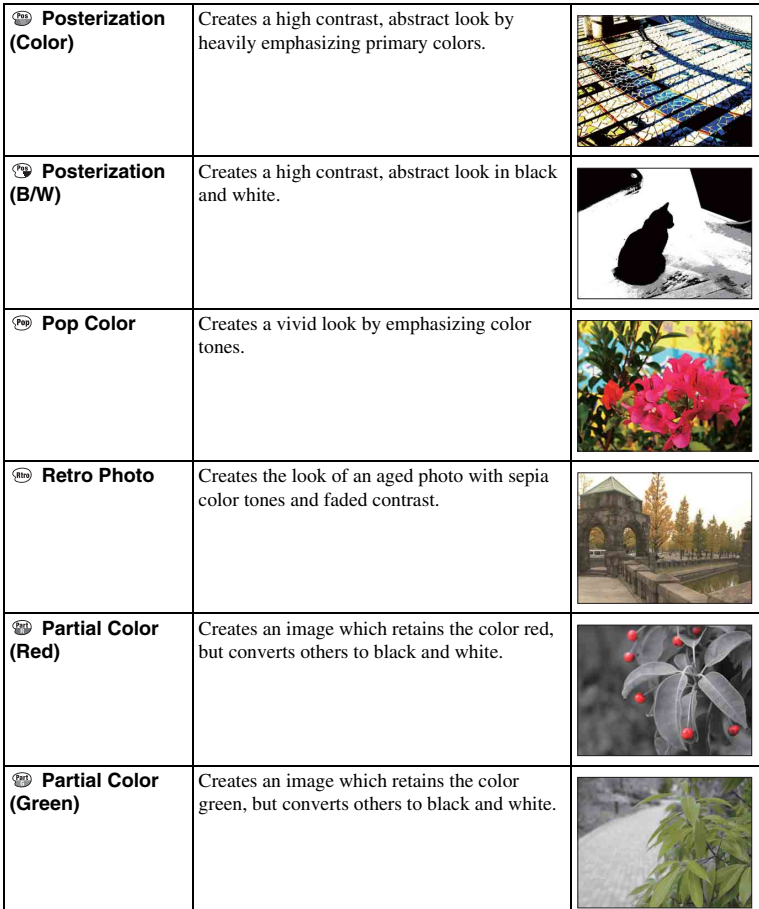

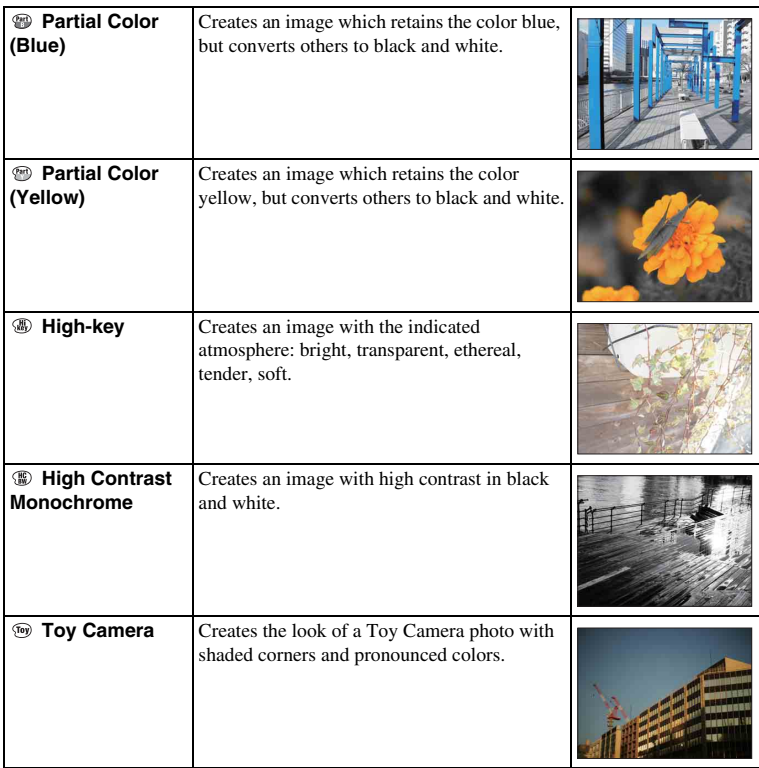

#### **Notes**

- If you select a Picture Effect item, with [RAW] or [RAW & JPEG] selected, [Quality] is temporarily set to [Fine].
- When [Partial Color (Red)], [Partial Color (Green)], [Partial Color (Blue)], or [Partial Color (Yellow)] is selected, images may not retain the selected color, depending on the subject or shooting condition.
- Since the camera judges the settings automatically, many features will be unavailable, such as ISO, creative style function.
- When you select a Scene Selection item, you cannot adjust the exposure and white balance. When you select a Picture Effect item, you can adjust them.

### <span id="page-4-0"></span>**D-RANGE button**

You can assign one of the following functions to the D-RANGE button.

1 MENU button  $\rightarrow \bullet$  3  $\rightarrow$  [D-RANGE button]  $\rightarrow$  Select the desired setting

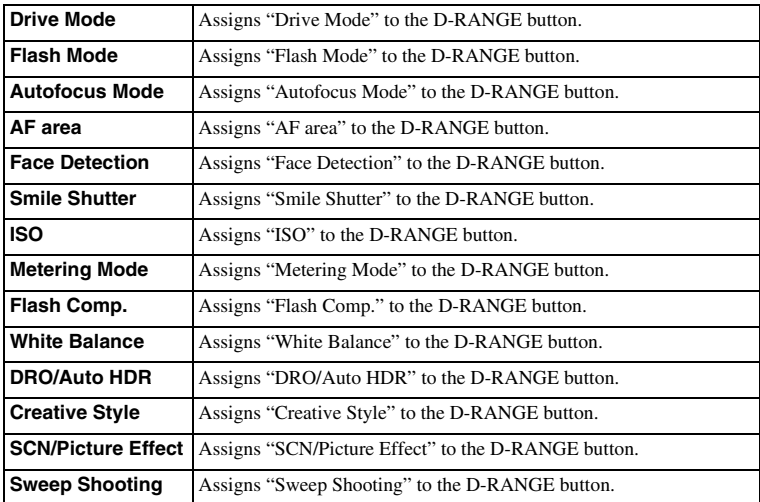

### <span id="page-5-0"></span>**Sets display in finder**

When you turn off the recording information, you can also turn off the indication of the shutter speed, aperture value, EV scale, and SteadyShot scale.

• For details on how to switch the recording information display, refer to " Screen indicators" in the "Instruction Manual."

#### 1 MENU button  $\rightarrow$   $\leftrightarrow$  2  $\rightarrow$  [Sets display in finder]  $\rightarrow$  Select the desired setting

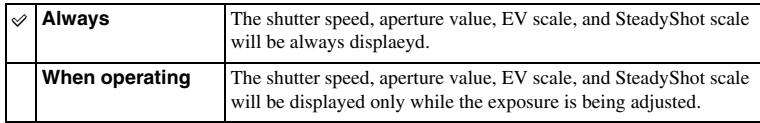

### <span id="page-6-0"></span>**Menu start**

This item allows you to select whether to always display the first screen of the menu or to display the screen of the item you select the last time.

1 [Menu]  $\rightarrow \mathbf{Q}$  2  $\rightarrow$  [Menu start]  $\rightarrow$  Select the desired setting

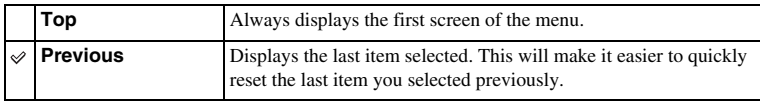

Free Manuals Download Website [http://myh66.com](http://myh66.com/) [http://usermanuals.us](http://usermanuals.us/) [http://www.somanuals.com](http://www.somanuals.com/) [http://www.4manuals.cc](http://www.4manuals.cc/) [http://www.manual-lib.com](http://www.manual-lib.com/) [http://www.404manual.com](http://www.404manual.com/) [http://www.luxmanual.com](http://www.luxmanual.com/) [http://aubethermostatmanual.com](http://aubethermostatmanual.com/) Golf course search by state [http://golfingnear.com](http://www.golfingnear.com/)

Email search by domain

[http://emailbydomain.com](http://emailbydomain.com/) Auto manuals search

[http://auto.somanuals.com](http://auto.somanuals.com/) TV manuals search

[http://tv.somanuals.com](http://tv.somanuals.com/)